## **ISTRUZIONI PER PERTECIPARE A UNA LEZIONE (MEETING) ONLINE CON ZOOM SU PC**

1. Lanciate (doppio clic) il Client ZOOM che avete id installato sul PC.

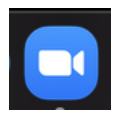

2. Quando serve Aprire l'applicazione ZOOM. Inserire EMAIL e Password che avete deciso in precedenza.

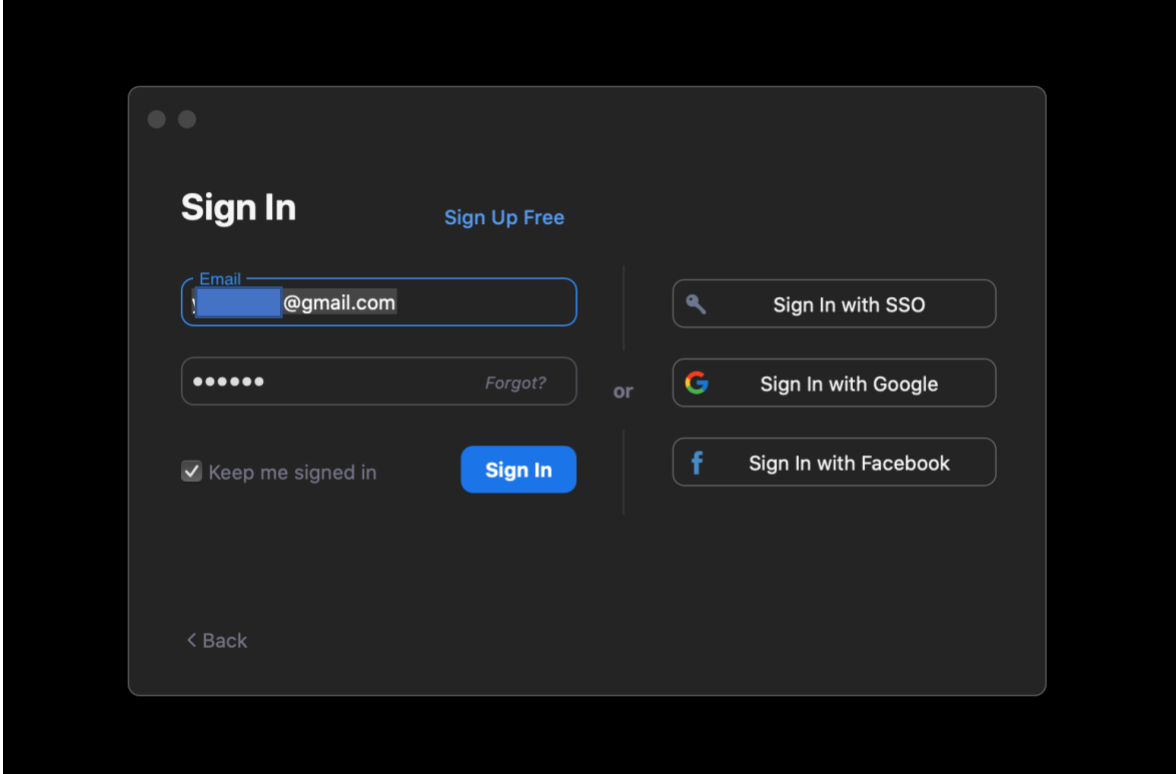

## 3. Siete Pronti!

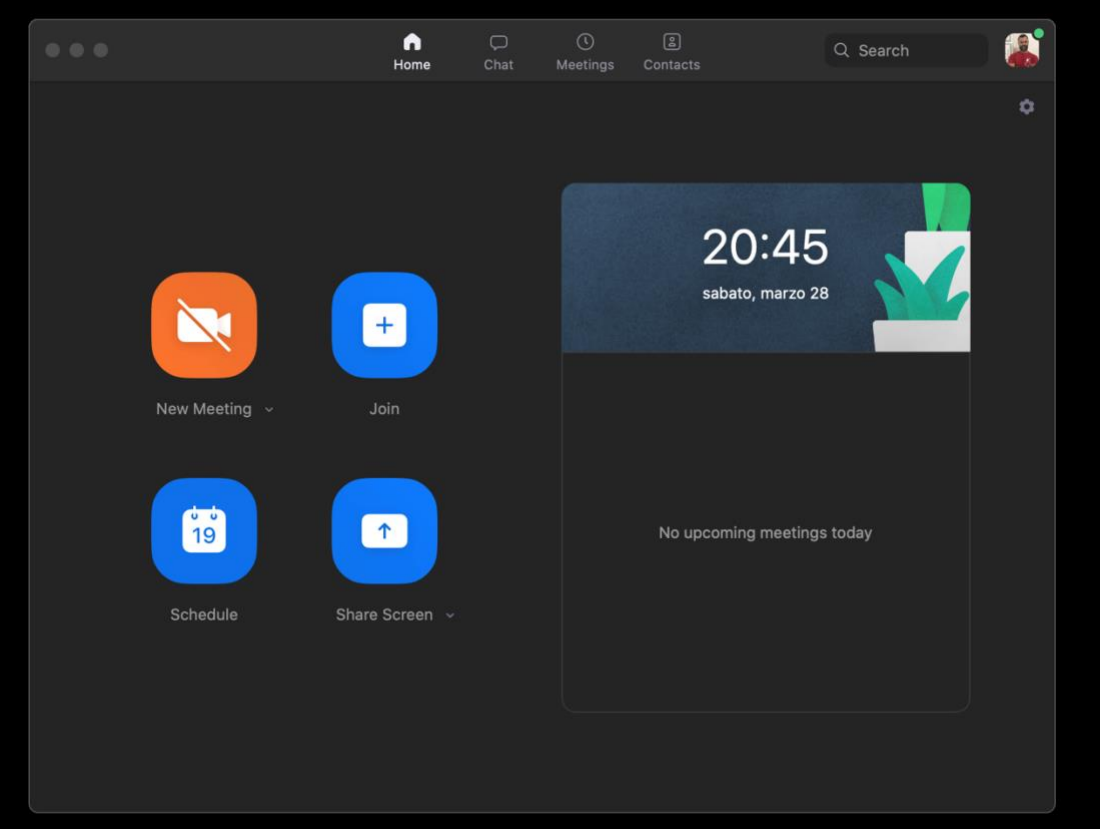

4. Per aderire a una Lezione Online, vi arriverà una mail con informazioni simili a queste:

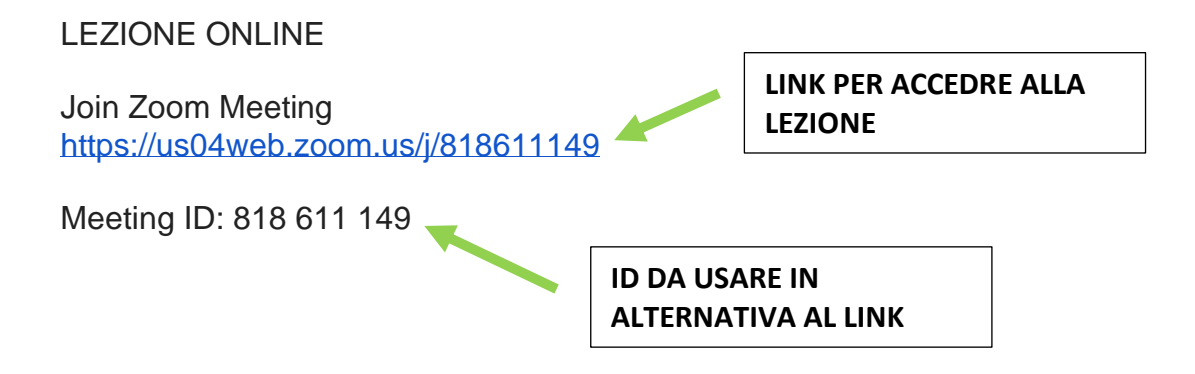

5. Cliccate sul link che è indicato nella Email alla voce **"Join Zoom Meeting";** oppure cliccate sul tasto **"Join"**.

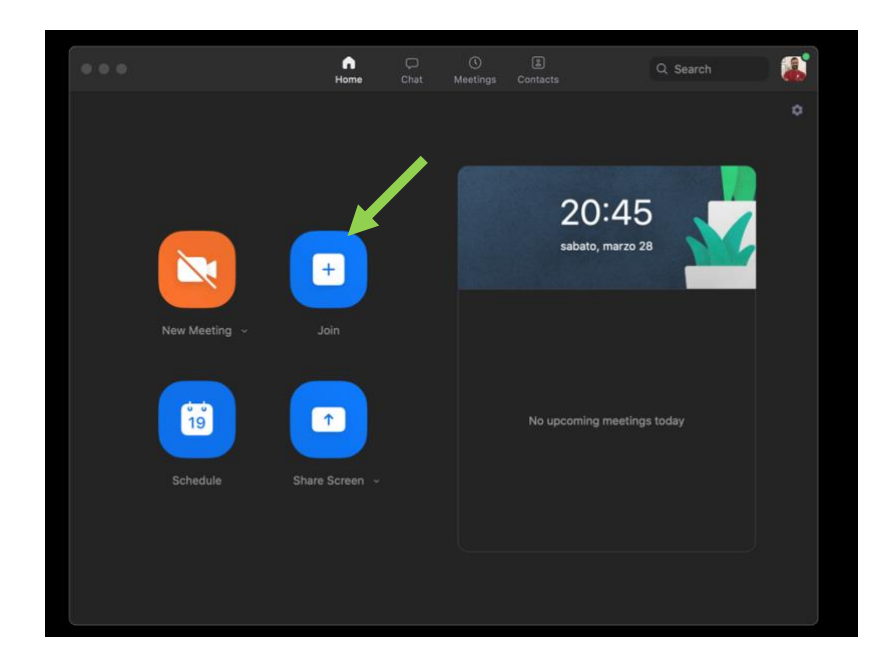

6. Inserire il **"Meeting ID"** che è sempre indicato nella Email e cliccare sul tasto **"Join".**

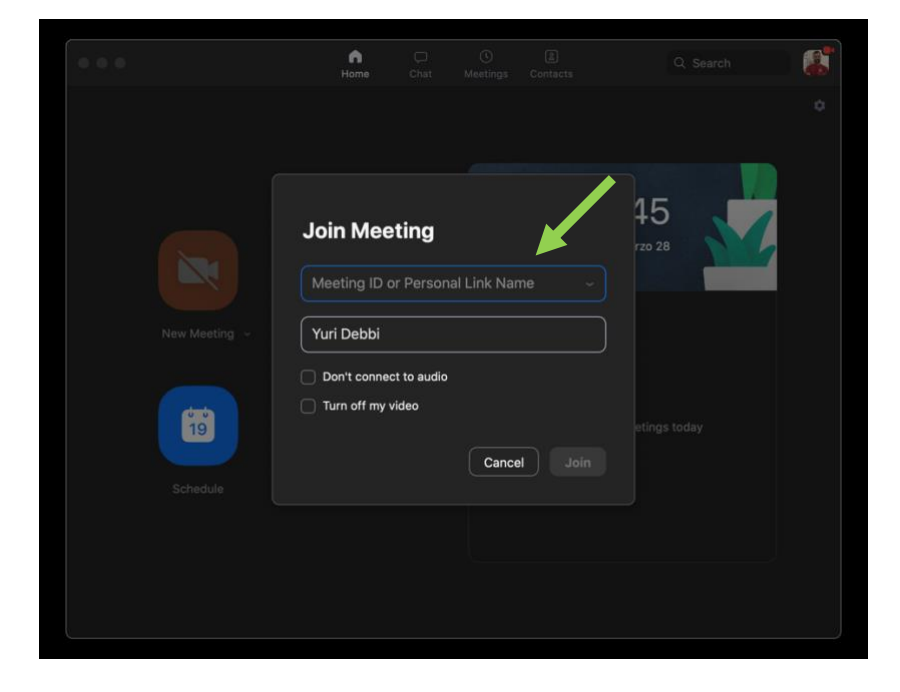

7. Una volta avviato il Meeting troverete una schermata simile alla seguente:

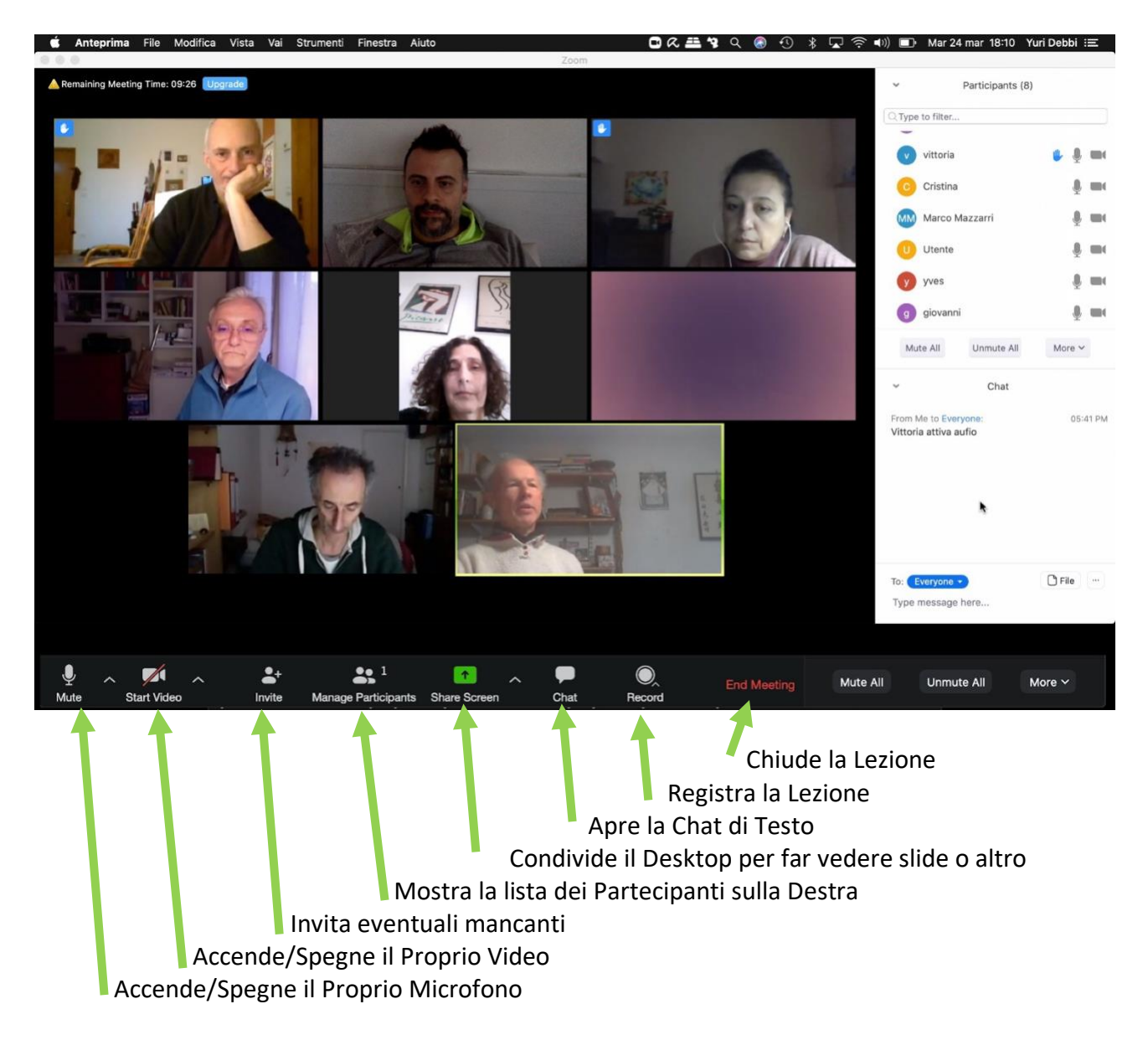